# 安心 Kids フィルター

(DigitalArts i-フィルター 5.0) インストールマニュアル

第 1 版 2010年 9月 7日

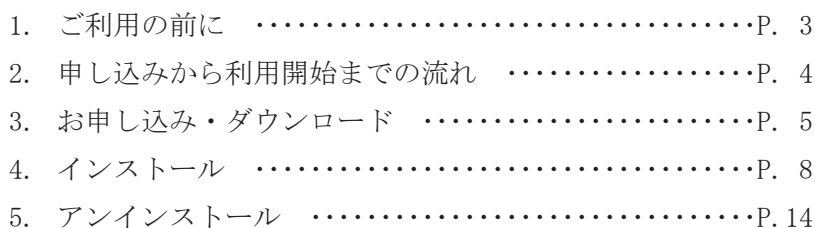

# 1.ご利用の前に

◆動作環境について

Windows 7/Vista/XP/2000 でご利用いただけます。Windows 95/NT/98/98SE/Me には対応しておりません。ま た、Mac OS や UNIX など、Windows 以外には未対応となっておりますのでご了承ください。動作環境の詳細に つきましては、下記 URL をご確認ください。

[http://help.spaaqs.ne.jp/type001/service/kidsfilte](http://help.spaaqs.ne.jp/type001/service/kidsfilter/apply.html)r/apply.html

◆ほかのフィルタリングソフトやセキュリティ対策ソフトの利用について お使いのパソコンにてほかのフィルタリングソフトを利用している場合、現在利用しているフィルタリングソフトをア ンインストールする必要があります。アンインストール方法についての詳細はそのソフトウェアに付属のマニュア ルやヘルプなどをご参照ください。

また、ほかのセキュリティ対策ソフトを利用の場合は、安心 Kids フィルターとの動作確認リストをご確認ください。 動作確認リストにつきましては、下記 URL をご確認ください。

[http://help.spaaqs.ne.jp/type001/service/kidsfilte](http://help.spaaqs.ne.jp/type001/service/kidsfilter/apply.html)r/apply.html

◆ユーザーアカウントについて

インストールを行う際に、パソコンの管理者または Administrator でログインする必要があります。

- ◆Windows 7/Vista/XP のファイアウォール機能について Windows 7/Vista/XP のファイアウォール機能が「有効」になっている場合、保護機能に影響する可能性がありま す。必要に応じて「無効」に設定してください。
- ◆注意事項

本ソフトウェアの内容について、その完全性、正確性、確実性、有用性などにつき、いかなる保証も行いません。 また、ソフトウェアのダウンロードおよびインストールは利用者が自己の責任および費用で行うものとし、その完全 性や正確性などにつき、いかなる保証も行いません。

2.申し込みから利用開始までの流れ

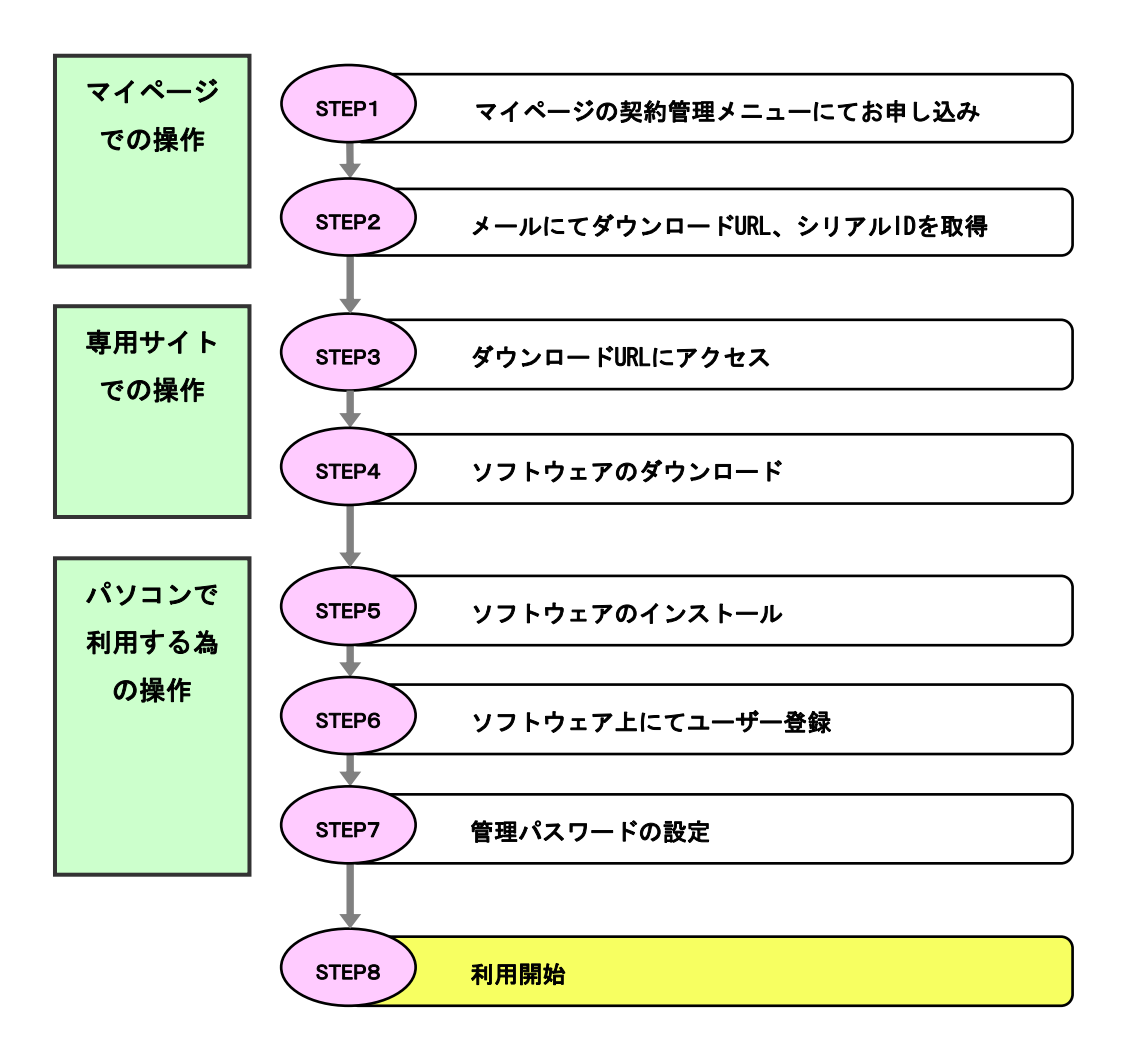

## 3.お申し込み・ダウンロード

「安心 Kids フィルター」を利用するためには、会員専用ツール「マイページ」の「契約管理ページ」にログインし、左 側のフレームにある「契約管理メニュー」からセキュリティベーシックの「購入/解約」をクリックします。 マイページへはこちら [https://mypage.spaaqs.ne.jp/ouw/](https://mypage.spaaqs.ne.jp/ouw/index.php)index.php

3-1 [アカウント ID]を選択し、[安心 Kids フィルター ライセンス購入]をク リックします。

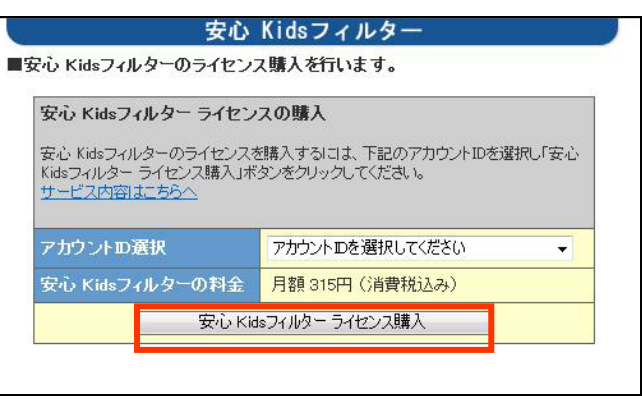

3-2 サービス利用規約を確認し、同 意される場合は「サービス利用規約 に同意する」にチェックを入れてから [OK]ボタンをクリックします。 「安心 Kids フィルター ライセンスを 購入します。よろしいですか?」という ウインドウが表示されますので、 [OK]ボタンをクリックします。

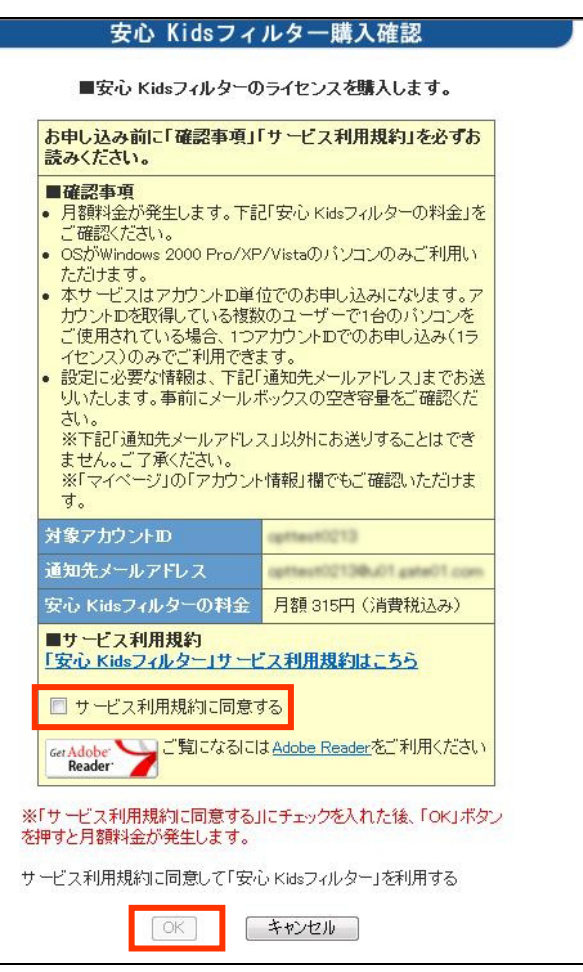

3-3 表示された内容をよくご確認の 上、[OK]ボタンをクリックします。 「通知先メールアドレス」に、ソフトウェ アのダウンロードページ URL とシリア ル ID を記載したメールをお送りしま す。

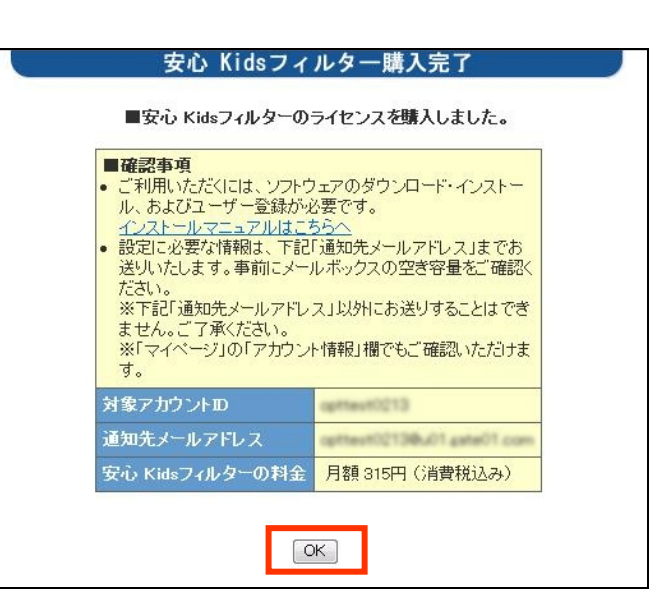

◆通知メールについて

※安心 Kids フィルターの設定に必要な情報は「通知先メールアドレス」へメールでお送りします。上記メールアドレ ス以外へはお送りすることはできませんので、あらかじめご了承ください。

- ※「通知先メールアドレス」のメールボックスがほかの受信メールで一杯などの理由で、メールが届かない場合があ ります。事前にメールボックスの空き容量をご確認ください。
- ※メールに記載されているシリアル ID はセットアップ時に入力する必要があります。大切な番号ですので、メモを取 っていただくか、印刷して、必ず控えておいてください。

なお、シリアル ID、ダウンロードページへのリンクは会員専用ツール「マイページ」の右側のフレームにある「アカ ウント情報」欄でもご確認いただけます。

3-4 メールに記載された URL にアク セスしますと「アカウント ID 認証」画面 が表示されますので、安心 Kids フィ ルターを購入された「アカウント ID」と 「アカウント ID パスワード」を入力し、 [OK]ボタンをクリックします。

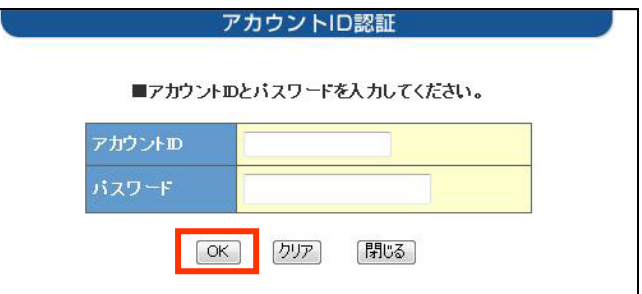

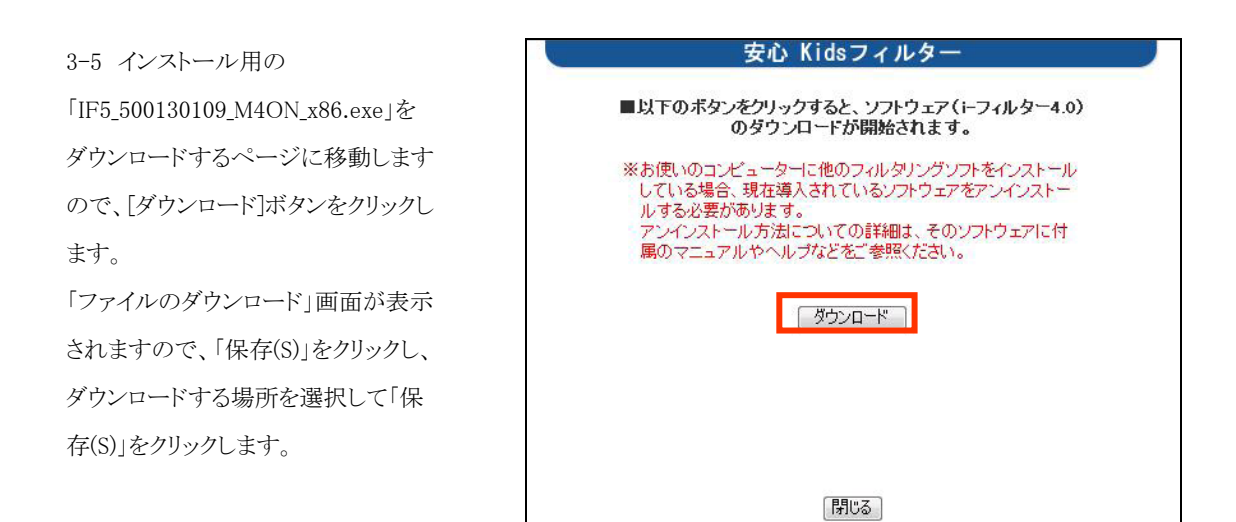

※ ほかのフィルタリングソフトやセキュリティ対策ソフトの利用について

お使いのパソコンにてほかのフィルタリングソフトを利用している場合、現在利用しているフィルタリングソフトをアン インストールする必要があります。アンインストール方法についての詳細はそのソフトウェアに付属のマニュアルや ヘルプなどをご参照ください。

また、ほかのセキュリティ対策ソフトを利用の場合は、安心 Kids フィルターとの動作確認リストをご確認ください。 動作確認リストにつきましては、下記 URL をご確認ください。

<http://help.spaaqs.ne.jp/type001/service/kidsfilter/apply.html>

## 4.インストール

※ ソフトウェアのインストールを行うためインターネットに接続している状態で以降の操作を行ってください。

# [STEP1 プログラムのインストール]

4-1 任意の場所にダウンロード(保 存)されたインストール用の 「IF5\_500130109\_M4ON\_x86.exe」をダ ブルクリックし、インストールパッケージ を任意の場所に展開します。

4-2 i-フィルター 5.0 のセットアップ案 内画面が表示されますので、「かんた んインストール」ボタンをクリックしま す。

4-3 「使用許諾契約書」をお読みの 上、同意される場合は[インストール] ボタンをクリックします。

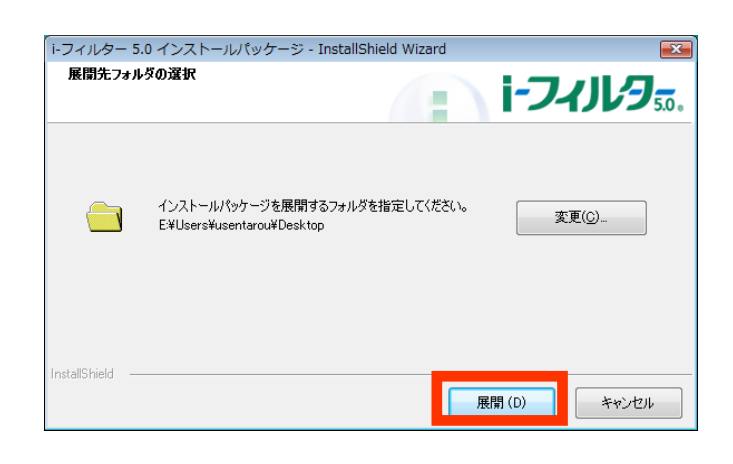

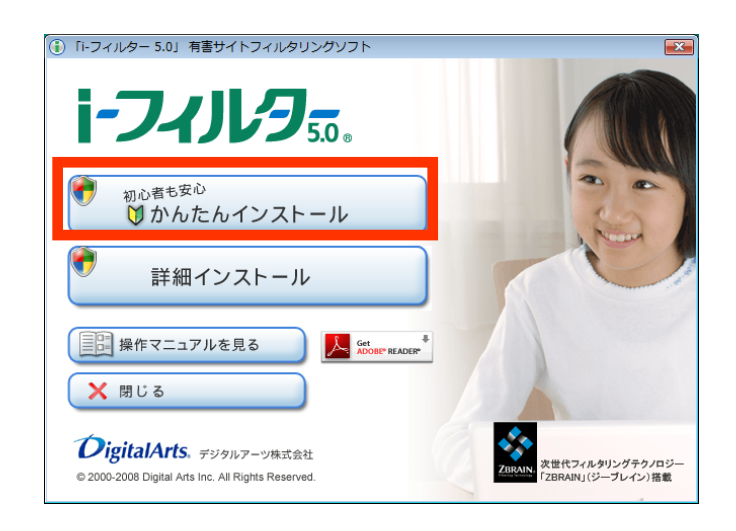

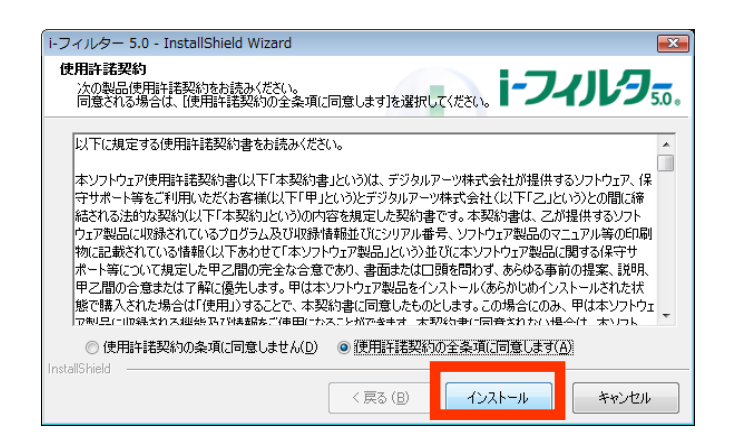

4-4 インストールを実行しますのでし ばらくお待ち下さい。 場合によっては、数分かかることがご ざいます。

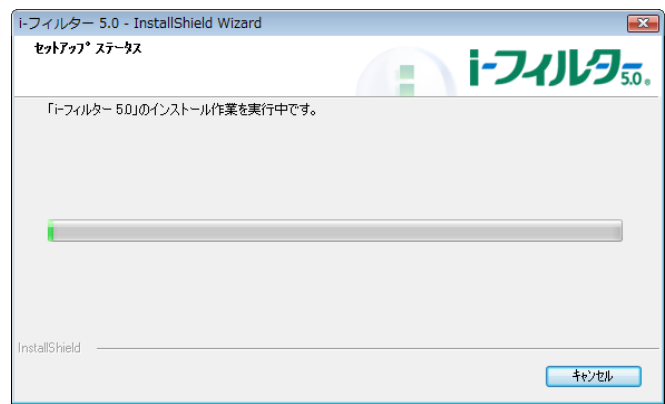

# 【STEP2 シリアル ID 入力・管理パスワード登録】

4-5 インストールが終わりますと、次 の画面がたちあがります。 画面がたちあがりましたら、「シリアル ID」入力欄に「マイページ」でライセン ス購入後にメールでご連絡した「シリ アル ID」を入力してください。

4-6 「管理パスワード」入力欄に設定 したい管理パスワードを入力してくだ さい。

確認のため、設定したい管理パスワ ードを再度入力し、[次へ]ボタンをク リックします。

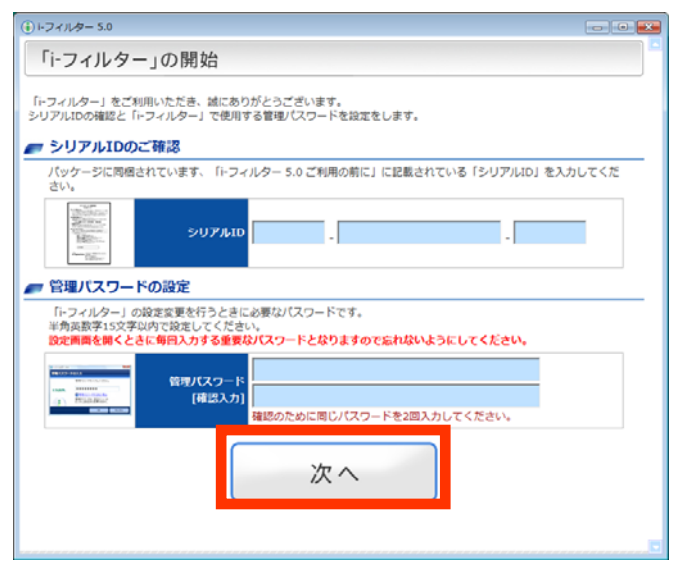

※ シリアル ID は、会員専用ツール「マイページ」の「アカウント情報」欄でもご確認いただけます。

※ 管理パスワードとは「i-フィルター」の設定を変えたり、利用状況を見るときに使う大切なパスワードです。

ほかの利用者に知られないようなパスワードにしてください。

※ 管理パスワードは、15 字以内の半角英数字を入力してください。

※ 管理パスワードは、大文字と小文字が区別されます。

※ 管理パスワードを空欄のままでも設定できますが、セキュリティのため、管理パスワードを設定することをお勧め します。

※ 管理パスワードは、大切なパスワードですので、メモを取っていただくなど、必ず控えておいてください。

4-7 次の画面が表示されますので、 [完了]ボタンをクリックします。

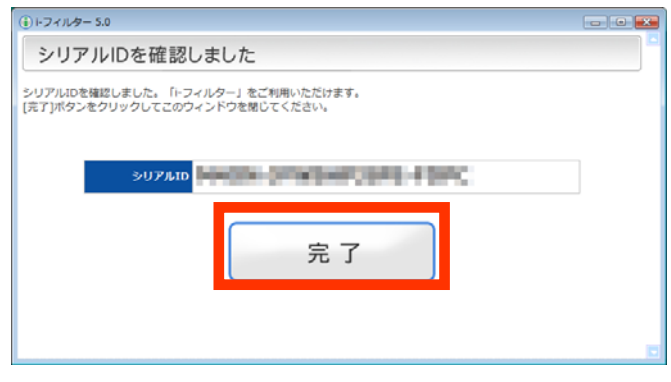

# 【STEP3 お客さま情報登録】

4-8 お客さま情報登録方法の確認画 面が表示されますので、[初めて「i-フ ィルター」を利用する方]ボタンをクリッ クします。

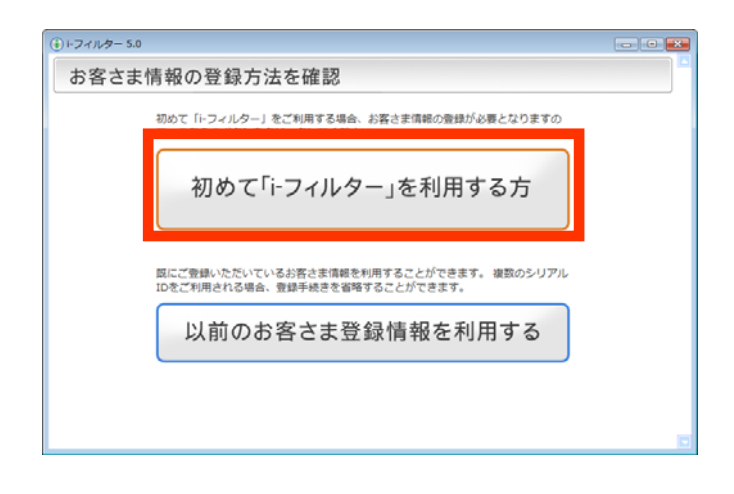

4-9 お客さま情報登録画面が表示さ れますので、画面に従い登録情報を 入力してください。

入力が終わりましたら、同意して[確認 画面]ボタンをクリックします。

#### お客さま情報の登録

項目をすべて記入して [同意して確認画面へ]ポタンをクリックしてください。<br>「E-Mailアドレス」と「生年月日」はサポートや各種手続きに必要な情報となります。

## ■ E-Mailアドレスの入力

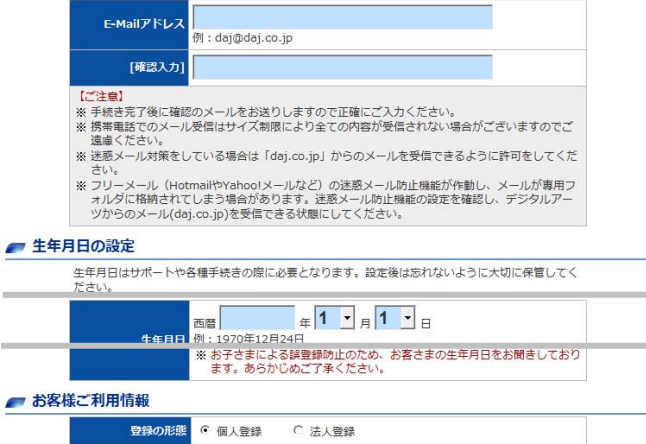

■ お客様情報の入力 ご登録していただく情報は、ご本人さま確認などで利用させていただきます。

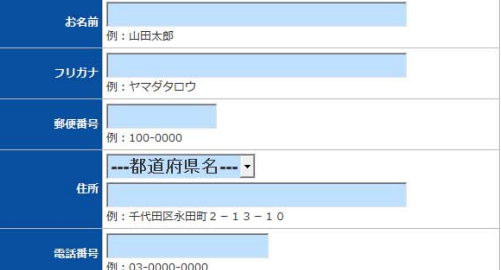

■ 情報メール配信設定

-<br>ご入力されたE-Mailアドレス宛に、弊社から情報メールを配信させていただいてもよろしいでしょう ール。<br>か?<br>配信をご希望されないお客さまは、お手数ですが"希望しない"をお選びください。 メール配信 6 希望する C 希望しない 【ご注意】 【ご注意】<br>※ パージョンアップや継続利用のご案内など、製品機能を維持する上で必要となるお知らせは、<br>- 情報メール配信の可否にかかわらず、すべてのお客さまに配信させていただいておりますので、<br>あらかじめご了承ください。 個人情報の取り扱いに同意のうえ、お進みください。 ■お預かりする個人情報の取り扱いについて 個人情報のご提供は全て任意となっております。但し、デジタルアーツが依頼する個人情<br>報をご提供頂けない場合は、お問い合わせまたはご依頼等への対応、ご請求を頂いた資料<br>等の送付、並びにサービスの提供等ができない場合があります。 ○ 同意しない ◎ 同意する 確認画面

4-10 登録確認画面が表示されます ので、入力した情報を確認し、よろし ければ[登録する]ボタンをクリックして ください。

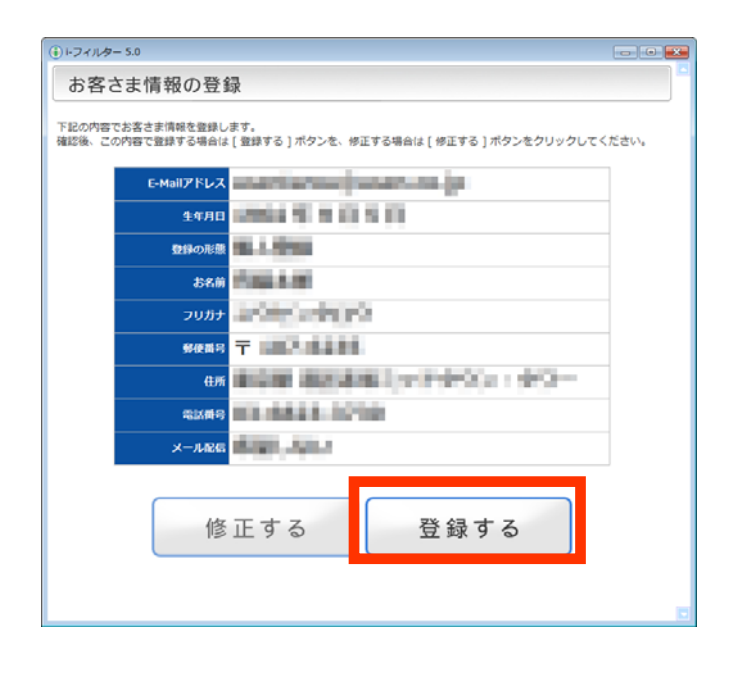

4-11 お客さま情報登録完了画面が 表示されましたら、[完了]ボタンをクリ ックして、ブラウザを閉じてください。 以上で、インストールとお客さま情報 の登録は完了です。

安心してインターネットをお楽しみい ただけます。

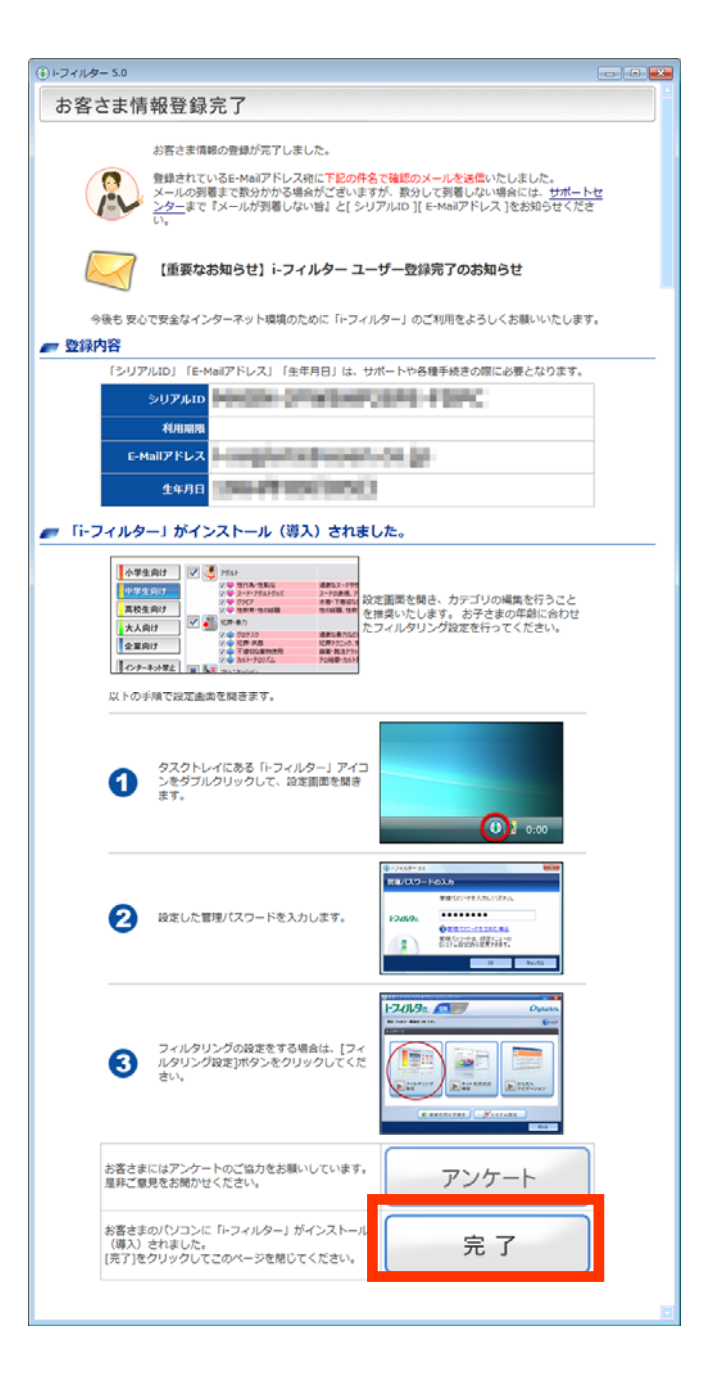

※ 登録した E-Mail アドレスに、デジタルアーツ株式会社 サポートセンターからお客さま情報登録完了のお知ら せメールが送信されますので、ご確認ください。

「i -フィルター」のインストールが完了すると通知領域(タスクトレイ)のアイコンに ● が表示されます。

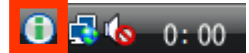

※ 通知領域(タスクトレイ)の ● は、「i-フィルター」の機能をすぐに呼び出せるので便利です。

※ 通知領域(タスクトレイ)の ● は、表示させないよう設定することもできます。

## 5.アンインストール

アンインストールをするには以下の操作を行います。

### Windows 7/Vista の場合

- 「コンピュータの管理者」のアカウント(「安心 Kids フィルター」をインストールしたアカウント)でパソコンに ログオンします。
- パソコン画面左下の[スタート]をクリックし、「コントロールパネル」をクリックします。
- 一覧から「プログラムのアンインストール」を開きます。
- プログラムの一覧から、「安心 Kids フィルター」をダブルクリックします。
- 確認画面で[はい]をクリックします。
- 「ユーザーアカウント制御」の画面で[許可]をクリックし、画面の指示に従ってアンインストールを完了しま す。

## Windows XP の場合

- 「コンピュータの管理者」のアカウント(「安心 Kids フィルター」をインストールしたアカウント)でパソコンに ログオンします。
- パソコン画面左下の[スタート]をクリックし、「コントロールパネル」をクリックします。
- 一覧から、「プログラムの追加と削除」を開きます。
- プログラムの一覧から、「安心 Kids フィルター」を選択し、[削除]をクリックします。
- 確認画面で[はい]をクリックし、画面の指示に従ってアンインストールを完了します。

## Windows 2000 の場合

- 「コンピュータの管理者」のアカウント(「安心 Kids フィルター」をインストールしたアカウント)でパソコンに ログオンします。
- パソコン画面左下の[スタート]をクリックし、「設定」-「コントロールパネル」をクリックします。
- 一覧から、「アプリケーションの追加と削除」を開きます。
- プログラムの一覧から、「安心 Kids フィルター」を選択し、[削除]をクリックします。
- 確認画面で[はい]をクリックし、画面の指示に従ってアンインストールを完了します。